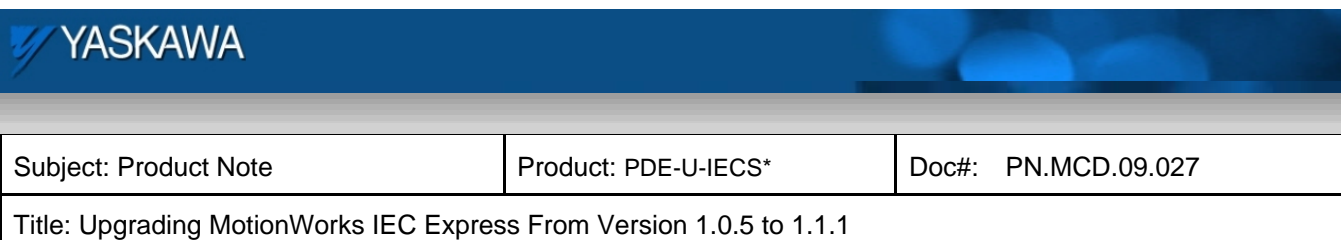

# **Upgrading**

## **MotionWorks IEC Express**

**From** 

**Version 1.0.5 to 1.1.1** 

# **YASKAWA** Subject: Product Note Product: PDE-U-IECS\* Doc#: PN.MCD.09.027 Title: Upgrading MotionWorks IEC Express From Version 1.0.5 to 1.1.1

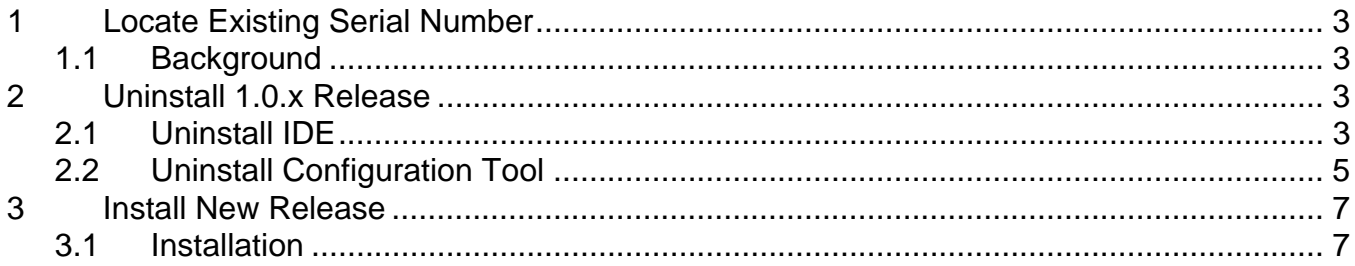

<span id="page-2-0"></span>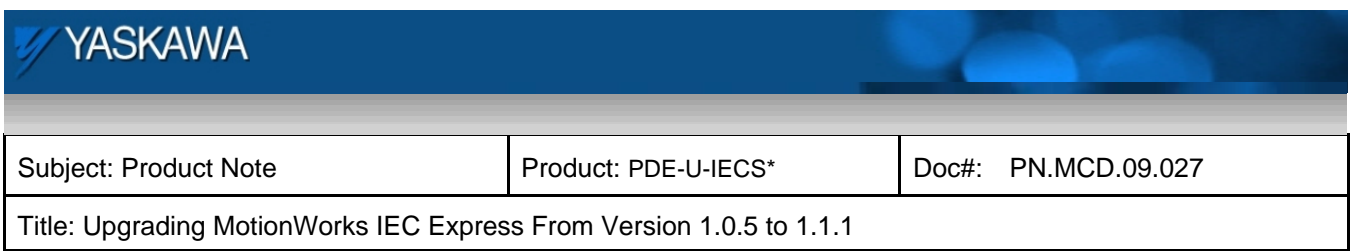

**Before installing MotionWorks IEC Express 1.1.1, please follow this procedure to remove any previous installation.** 

## **1 Locate Existing Serial Number**

### **1.1 Background**

MotionWorks IEC Express 1.1.1 has built-in software license backup and restoration, so in all future upgrades, the registration will automatically be done by MotionWorks IEC Express. The new uninstaller will automatically back up your software license, so it can be restored when any new installation is performed.

The automatic license handling is not present in any of the MotionWorks IEC 1.0.x installers/uninstallers, so manual intervention is necessary. You must locate your serial number and use it to re-register the software once it is installed.

The serial number can be found on the envelope that contained the installation CD and on the CD case.

If you can not locate your serial number please call 1 800 YASKAWA, and provide the name or email address that you used when the software was registered.

## **2 Uninstall 1.0.x Release**

The MotionWorks IEC 1.0.x uninstaller is composed of 2 separate uninstallers, so the IDE and the Configuration Tool have to be separately uninstalled. In MotionWorks IEC Express 1.1.1 and future releases, the 2 uninstallers have been combined into a single uninstaller, so both the IDE and the Configuration Tool will be uninstalled in a single process.

To properly uninstall MotionWorks IEC 1.0.x, it is recommended to uninstall the IDE, uninstall the Configuration Tool, and then restart the computer.

### **2.1 Uninstall IDE**

1. Go to Control Panel and launch the "Add or Remove Programs" dialog.

# **YASKAWA** Subject: Product Note **Product: PDE-U-IECS\*** Doc#: PN.MCD.09.027 Title: Upgrading MotionWorks IEC Express From Version 1.0.5 to 1.1.1

.<br>Add or

- 2. Select the item labeled "MotionWorks IEC".
	- (A "Change/Remove" button will be displayed.)

3. Click on the "Change/Remove" button.

> (The IDE uninstaller will start the procedure and display this dialog.)

4. Click on the "Finish" button in the dialog to uninstall IDE.

(Uninstaller will start unregistering the IDE and the license service. Uninstaller will continue until it prompts whether to uninstall project templates.)

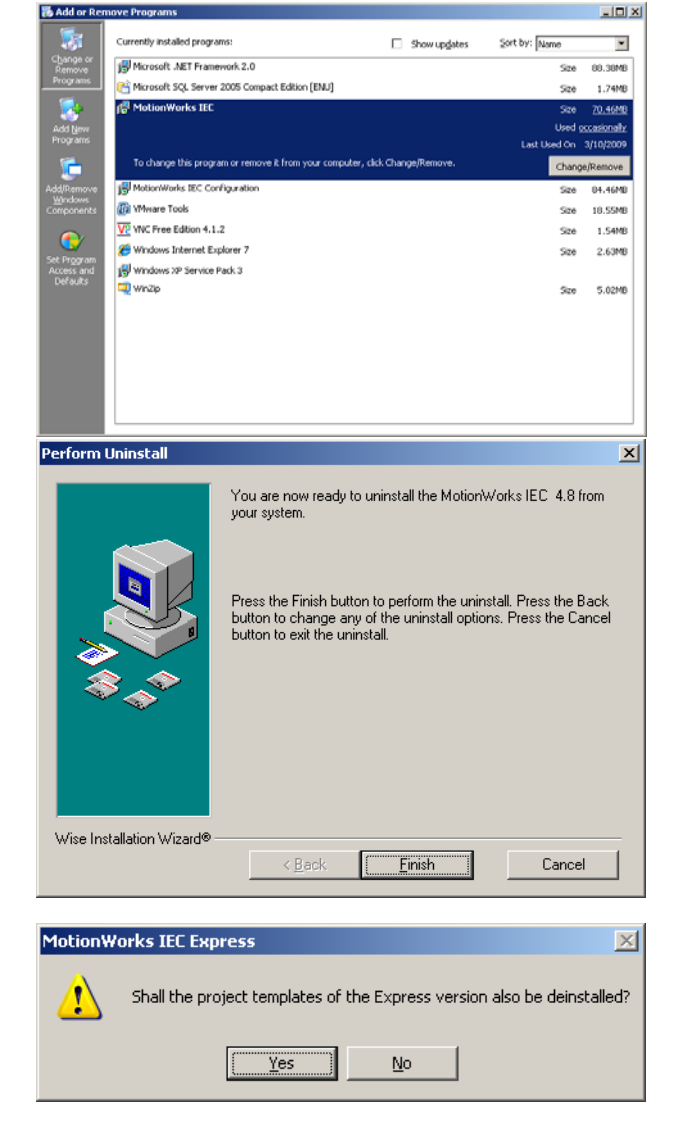

5. Click on the "Yes" button to uninstall the old templates.

<span id="page-4-0"></span>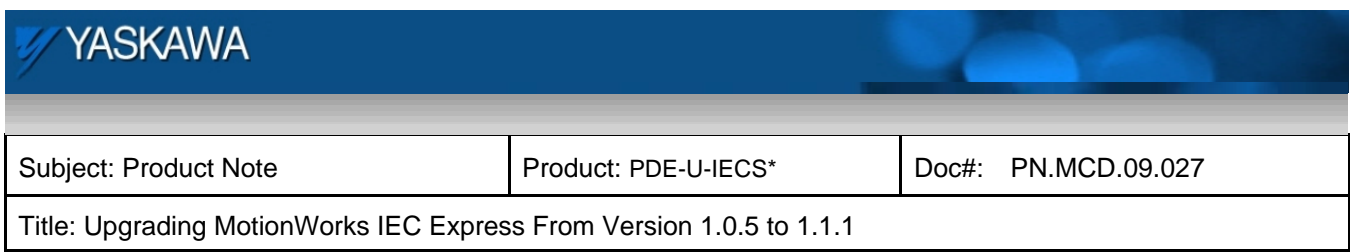

(Uninstaller will finish uninstalling the IDE. The "Add or Remove Program" dialog will update by removing the "MotionWorks IEC" option from its list.)

## **2.2 Uninstall Configuration Tool**

- 1. Go to Control Panel and launch the "Add or Remove Programs" dialog.
- 2. Select the item labeled "MotionWorks IEC Configuration".

(Separate "Change" and "Remove" buttons will be displayed.)

3. Click on the "Remove" button.

(The Configuration Tool uninstaller will prompt for confirmation.)

4. Click on the "Yes" button.

(Uninstaller will remove the Configuration Tool. The status dialog will appear to hang for some time without any visible progress, but this is normal.)

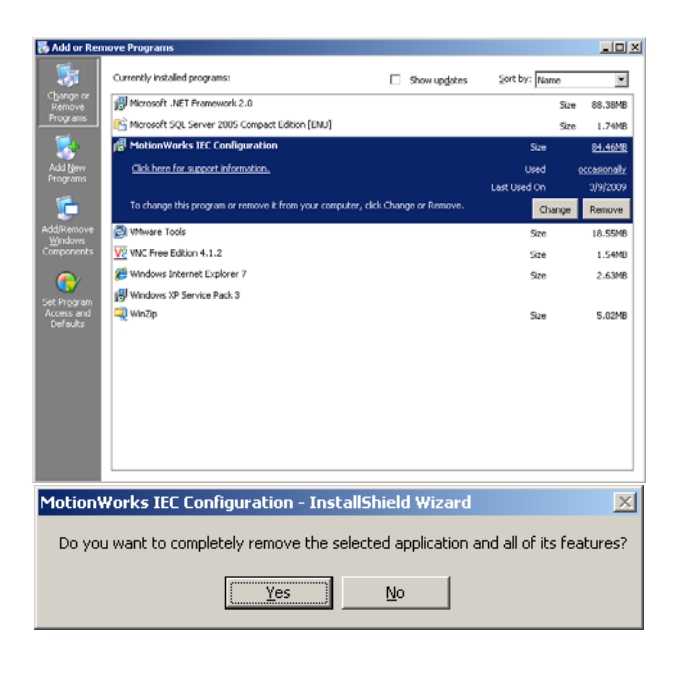

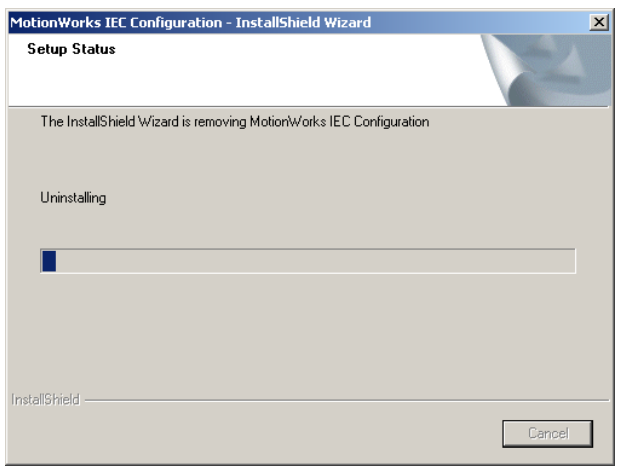

## **YASKAWA** Subject: Product Note | Product: PDE-U-IECS\* | Doc#: PN.MCD.09.027 Title: Upgrading MotionWorks IEC Express From Version 1.0.5 to 1.1.1 (When Configuration Tool is -<br>10 <mark>15 AotionWorks IEC Configuration - InstallShield Wizard</mark> finished uninstalling, the **Uninstall Complete**  $\Delta$ completion dialog will be

5. Click on the "Finish" button.

displayed.)

(The "Add or Remove Programs" dialog will update and remove the "MotionWorks IEC Configuration" option from its list.

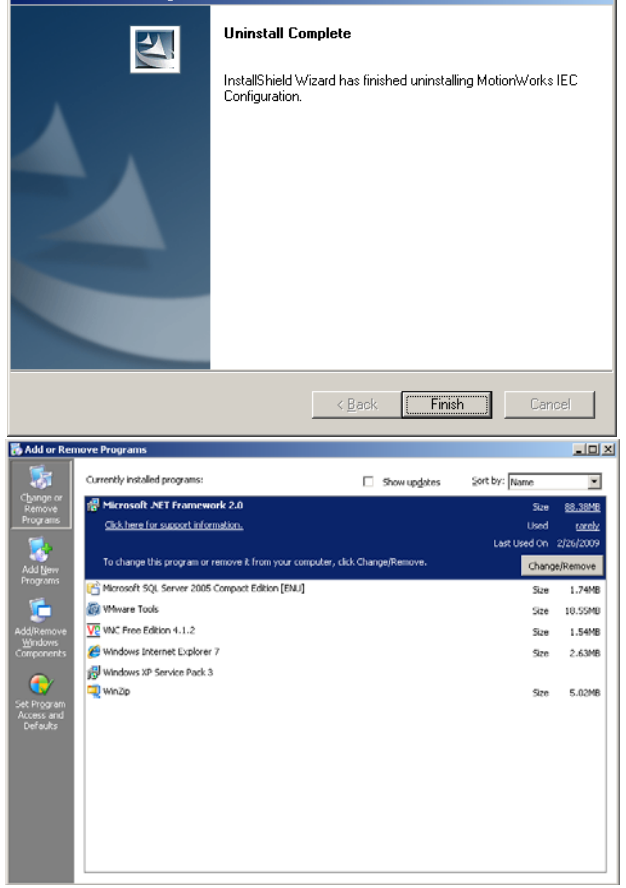

6. Reboot the computer. This will restart the computer without the license service that was uninstalled with the IDE.

<span id="page-6-0"></span>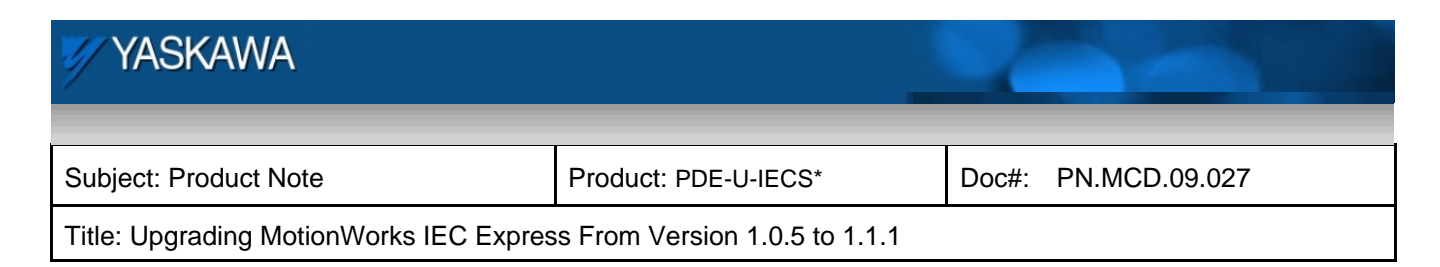

## **3 Install New Release**

#### **3.1 Installation**

1. Execute the MotionWorks IEC 1.1.1 setup.exe file.

(The installer will launch and display the welcome screen.)

2. Click the "Next" button to advance to next screen: License Agreement.

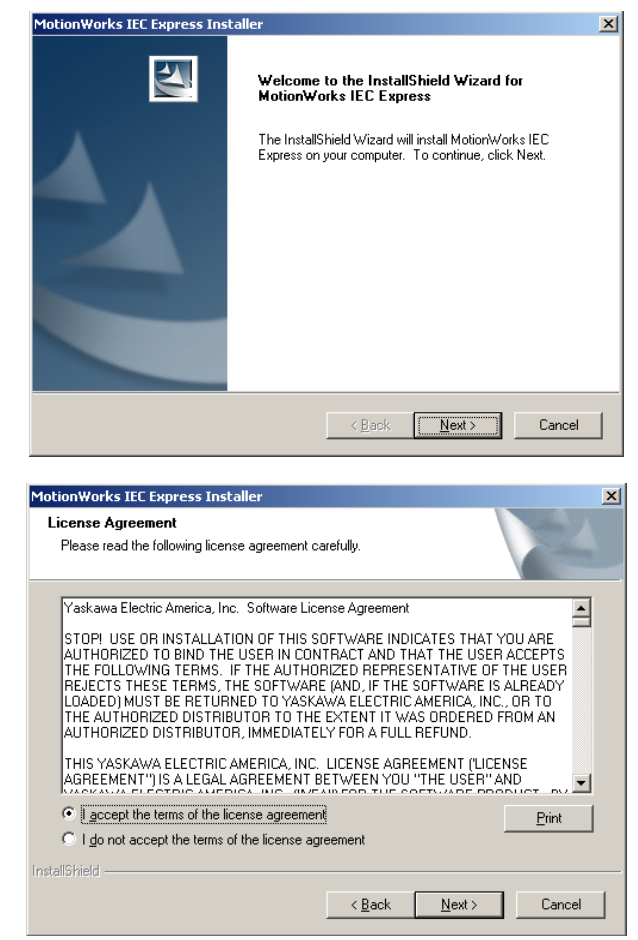

# **YASKAWA** Subject: Product Note | Product: PDE-U-IECS\* | Doc#: PN.MCD.09.027 Title: Upgrading MotionWorks IEC Express From Version 1.0.5 to 1.1.1

3. Read the license agreement then select the "I accept..." option. Afterward, click the "Next" button to advance to next screen: Choose Destination Location.

4. Set the appropriate install path then click the "Next" button to advance to next screen: Ready to Install.

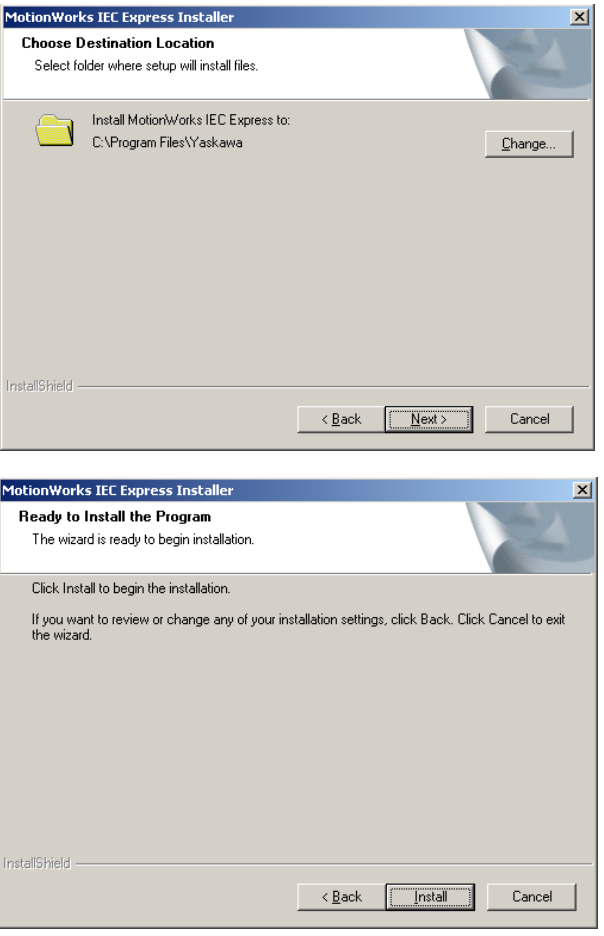

#### **YASKAWA** Subject: Product Note **Product Product: PDE-U-IECS\*** PR.MCD.09.027 Title: Upgrading MotionWorks IEC Express From Version 1.0.5 to 1.1.1 5. Click the "Install" button to install fotionWorks IEC Express Installer **Setup Status** MotionWorks IEC Express 1.1.1. The InstallShield Wizard is installing MotionWorks IEC Express (Status will be displayed. The status will remain the same for a Installing minute or so, which is normal behavior as files are installed.) **A BERTIN BERTIN** Wait for installation phase to complete. InstallShield Cancel (The IDE portion of the installation Launching MotionWorks IEC Express Installer. Please Wait... will open this dialog.) Wait for installation phase to Cancel complete. MotionWorks IEC - License Configuration  $\Box$ (After the IDE installation dialog Program License closes, the License Configuration dialog will open. Click on the W Electronic Registration.. Unlimited license "Electronic Registration" button.) Site Code: B30C 5EFF FDB7 3C94 B2  $Validate$ </u> Site Key: MotionWorks IEC Registration Instructions:  $\blacktriangle$ Click on the 'Electronic Registration...' button above. You will need the Serial Number supplied with your installation media. The instructions in the next few dialogs will guide you through the process of registering your copy of MotionWorks IEC. Once registration has completed, please wait a few minutes to permit the installation application to finish (dialog will appear to inform you that the installation has successfully completed), before attempting to launch the software or reboot the  $\overline{\phantom{a}}$ computer. 6. Enter your serial number in the next screen, and your personal information on the screen that follows. Doc Version 1 **Doc Version 1** March 19, 2009 **Page 9 of 10**

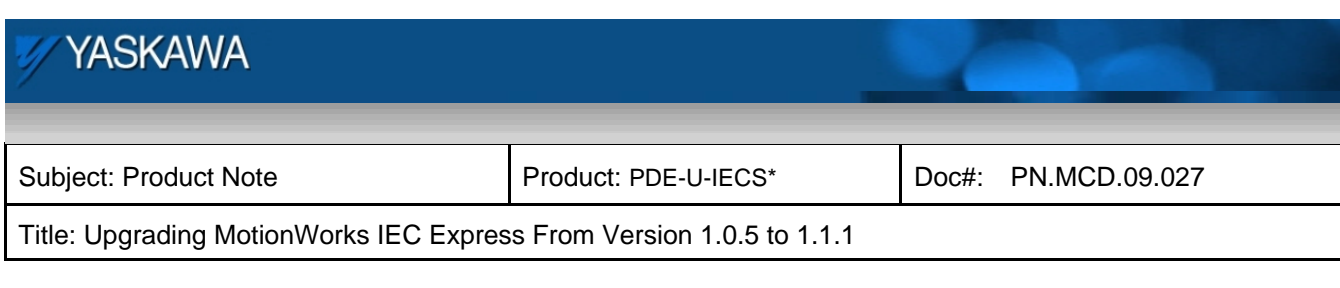

Congratulations!

- 7. **Do NOT select Cancel!** When the software license is configured, the "Congratulations" dialog will be displayed. **Click the "OK" button in this dialog.** (It is very important to select the "OK" option. Selecting the "Cancel" option will require the software to be reinstalled again from the beginning!)
- 8. Wait for installer to complete.

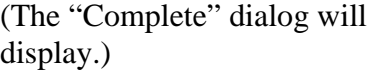

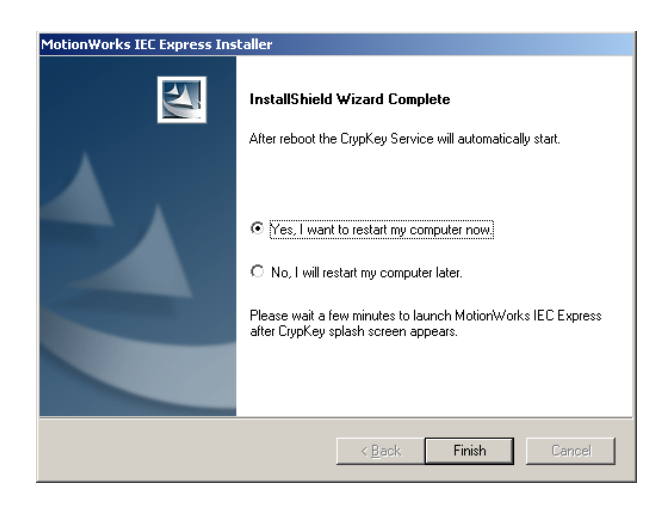

You are now licensed to run this software.<br>Press OK to continue or Cancel if you want to run your software later.

Cancel

 $\overline{\alpha}$ 

 $\vert x \vert$ 

- 9. Select the "Yes, I want to restart my computer now" option and click the "Finish" button. Wait for computer to restart.
- 10. Log in to computer. Wait for Windows to finish loading.

(During loading of Windows, the license service will initialize itself to MotionWorks IEC Express and will not need to be reinitialized again unless it is uninstalled.)

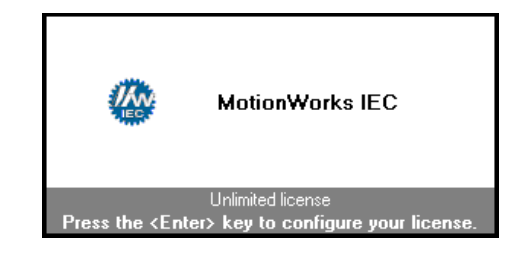